# CrownPeak<sub>™</sub>

PORTING AN EXISTING CROWNPEAK CMS CUSTOMER: PROCESS AND BEST PRACTICES (IMPLEMENTATION)

Date: 10.19.2012

**First Draft Version** 

This document outlines the process and best practices for porting an existing CrownPeak CMS customer from the classic user interface to Volte including ICE (In Context Editing) from an implementation perspective.

## CLASSIC USER INTERFACE TO VOLTE

In order to successfully port an existing CrownPeak CMS customer from the classic user interface to Volte (including ICE), the following implementation tracks need to be completed:

- VBScript to C# Template Conversion
- Enabling ICE (In Context Editing).
- Resolving any Volte specific template bugs.

### VBSCRIPT TO C# TEMPLATE CONVERSION

#### *Step by Step Guide*

- 1. Review the VBScript code of the templates to be converted and make a list of all of the includes being called:
	- a. Look for the following line of code: *system.include content.item(sys\_inputPath) & ".asp"*
	- b. Example: *System/Templates/Includes/input/pagebody.asp* in the NewAceGroup CMS.
- 2. Go to System/Library and create a custom C# class file for each include you have listed.
	- a. Example: *pagebody.asp* becomes *InputPageBody.cs*
- 3. Use the C# API to convert all of those includes to C#
	- a. Use *public static void Main (asset)* to take in the asset. This is important if you want to do something like *string name = asset.Label* or *asset["title"] = "Product Description"*
- 4. Create a template folder in *System/Templates/(Your template folder)*
- 5. Create a C# template for each template to convert.
- 6. Convert the code to C# for each template.
	- a. Each include call is replaced with the name of the custom library class you made for the include
		- i. Example: *pagebody.asp* becomes *PageBody.Main(asset)*

## ENABLING ICE (IN CONTEXT EDITING)

The following list assumes that only the Input template and include files have been ported to C# and that the output is still a VBScript template:

#### *Tips & Best Practices*

- The first step to enable ICE is to go into the template output files to determine where the content is being displayed so it can be made editable. Comment out individual lines that have the same field name as the one in your edit form to pinpoint the content display line:
	- o (Example: *"title"* should be in *input.aspx*, and either output.asp or an output include)
- *<span <%= util.editable("title")%>><%= content.item("title") %></span>* tells ICE to bring up the field "title" in the edit form of the asset being edited in Volte
- *<span <%= util.editableExternal("title",otherAsset.item("\_cmsId"), otherAsset.item("cmsTemplateId"))%>><%= content.item("title") %></span>* tells ICE to bring up the field "title" in the edit form of an external asset other than the one being edited in Volte
- Either *util.editable* command will show an empty highlight box if nothing is being displayed (if *"title"*  were empty), so change *content.item* to *content.rawItem*
- The red part is the HTML starting and ending *span* tag that needs to be wrapped around the blue part. The blue part displays a line of text that is the title of the webpage. The green part is the *util.editable*  VBscript call that is mentioned in the ICE Wiki [http://wiki.crownpeak.com/index.php/Dev/CMS-](http://wiki.crownpeak.com/index.php/Dev/CMS-TN0075_-_Template_Changes_for_the_New_UI)TN0075 - Template Changes for the New UI
- There may be HTML tags other than span already in the file. Usually *span* has to go outside of these tags. Otherwise, trial and error consisting of putting the start and end tags in different locations may make the content highlighted for In Context Editing.
	- o (Example: *<span <%...%>> <div> …..</div></span>* should work most of the time)

## RESOLVING ANY VOLTE SPECIFIC TEMPLATE BUGS

The last step to successfully complete the porting process is to resolve any issues identified by the QA team in relations to templates that are not working properly in Volte. Most of the issues will be found in the Output of templates.

(This section is in progress…)

Disclaimer: This is the first draft version of this document which will continue to be updated to reflect the lessons learned during the porting process.

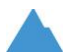

5880 West Jefferson Boulevard, Unit G Los Angeles, California 90016

p. 310-841-5920 xtn 228 f. 310-841-5913

www.crownpeak.com